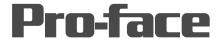

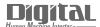

# Device/PLC Connection Manuals

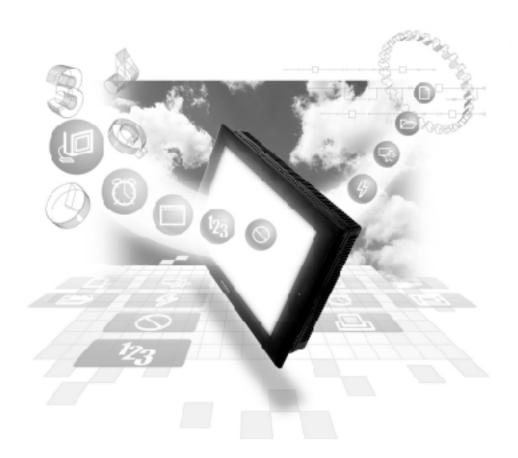

### **About the Device/PLC Connection Manuals**

Prior to reading these manuals and setting up your device, be sure to read the "Important: Prior to reading the Device/PLC Connection manual" information. Also, be sure to download the "Preface for Trademark Rights, List of Units Supported, How to Read Manuals and Documentation Conventions" PDF file. Furthermore, be sure to keep all manual-related data in a safe, easy-to-find location.

# 7.6 Siemens PLC

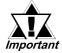

With Siemens S7-300/400 Ethernet Protocol units, when the same project file is used on multiple GP/GLC units, the system may malfunction. When using multiple GP/GLC units, create and maintain only one unique project file for each GP/GLC unit.

# 7.6.1 Ethernet System Design

This section explains the system design for the Ethernet connection between Siemens PLCs and GP/GLC units.

#### ■ Siemens SIMATIC S7-300/400 Series

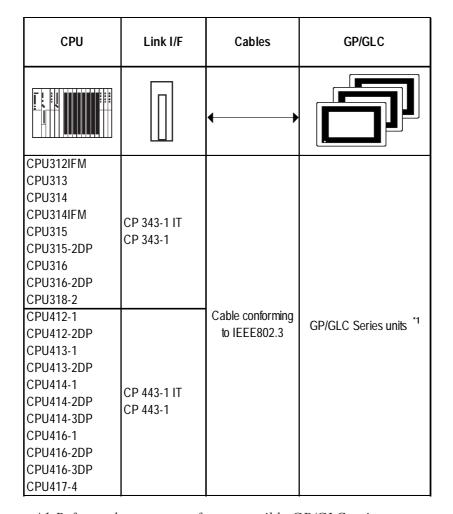

<sup>\*1</sup> Refer to the next page for compatible GP/GLC units.

# **■** Compatible GP/GLC Types

| Seri              | es Name | Model    | Support |
|-------------------|---------|----------|---------|
|                   |         | GP-2300T | O       |
|                   | GP-2300 | GP-2300L | O       |
|                   |         | GP-2300S | O       |
|                   | GP-2400 | GP-2400T | O       |
| CD2000            | GP-2500 | GP-2500T | O       |
| GP2000<br>Series  |         | GP-2500S | O       |
|                   |         | GP-2500L | O       |
|                   | GP-2501 | GP-2501T | Х       |
|                   |         | GP-2501S | Х       |
|                   | GP-2600 | GP-2600T | 0       |
|                   | GP-2601 | GP-2601T | Х       |
|                   |         | GLC2400T | O       |
| GLC2000<br>Series | GLC2000 | GLC2300T | 0       |
|                   |         | GLC2300L | 0       |
|                   |         | GLC2500T | 0       |
|                   |         | GLC2600T | 0       |
| ST Series         |         | ST403    | 0       |

#### **■** Connection Structure

#### ■ 1:1 Connection

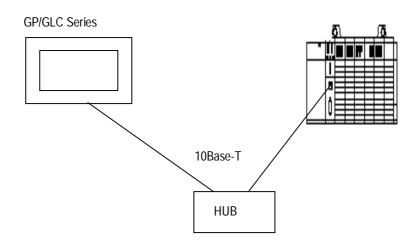

#### ■ n:1 Connection

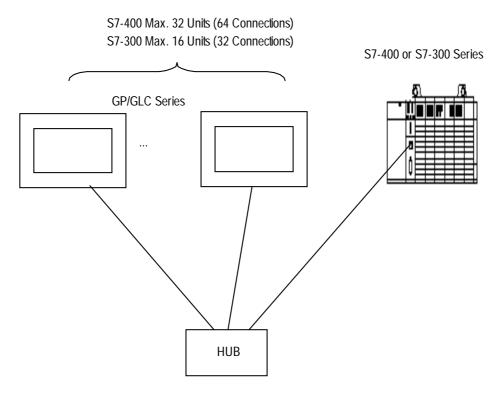

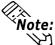

- The Max. No. of units indicated is when only GP Series units are connected. Connecting a single GP Series unit requires two connections.
- Connecting other devices via an ethernet connection will further reduce the maximum number of GP Series units that can be connected. Be sure to check the number of connections required before connecting a device. Also, since the number of usable connections vary depending on the PLC model, be sure to refer to your PLC Manual for details.

# 7.6.2 Supported Devices

The following list shows the range of devices supported by the GP/GLC.

#### **■** SIMATIC S7-300/S7-400 Series

Setup System Area here

| Device     | Bit Address                      | Word Address                 | Particulars |
|------------|----------------------------------|------------------------------|-------------|
| Input      | E000.0 ~ E127.7                  | EW000 ~ EW126                | ÷ 2         |
| Output     | A000.0 ~ A127.7                  | AW000 ~ AW126                | ÷ 2         |
| Internal   | M000.0 ~ M255.7                  | MW000 ~ MW254                | ÷ 2         |
| Timer      |                                  | T000 ~ T127                  | -1 H/L      |
| Counter    |                                  | Z00 ~ Z63                    | *1          |
| Data Block | DB1.DBX0.0 ~<br>DB255.DBX65533.7 | DB1.DBW0 ~<br>DB255.DBW65532 | ÷ 2         |

<sup>\*1</sup> Data Write is not possible. When writing to this device, the "Host Communication Error (02:FB)" is displayed.

<sup>\*2</sup> Only block numbers that have already been registered via the screen editor's [GP Setup] -> [Mode Settings] -> [Network] -> [Data Block Configuration] feature can be used for the Data Block. A maximum of 40 blocks can be set up at a time.

## • Mode Settings

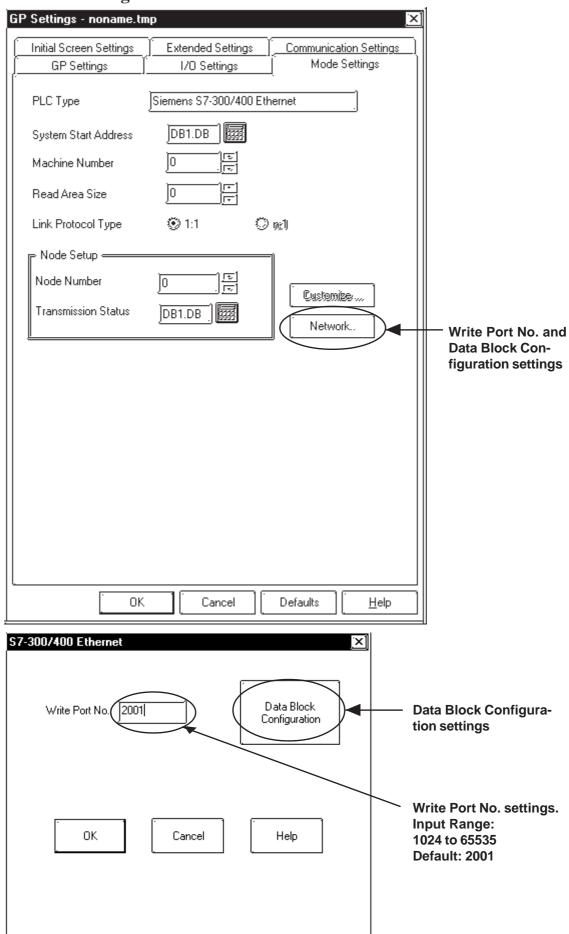

#### Data Block Configuration Settings

The [Data Block Configuration] screen allows you to designate the Data Block Nos. to be used on your GP unit. A maximum of 40 blocks can be set up at a time. Addressed can be designated only for Data Block Nos. set up via this screen.

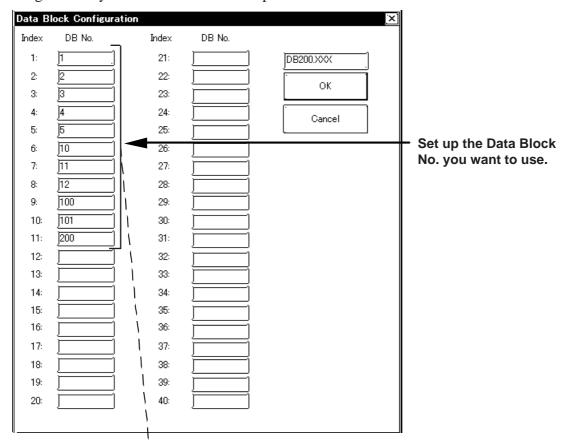

<When setting the talg address>

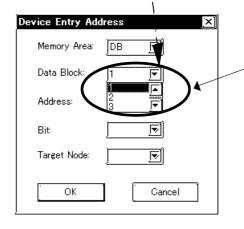

Only the Data Block Nos. set up via the above screen are displayed here.

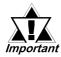

- Pro-Server Usage Restrictions: When accessing devices from Pro-Server, be sure to symbolically define the device address you want to access. Create a screen and import the symbol to this screen via Pro-Server. For details,
  - **▼Reference** *your Pro-Server Operation Manual*
- When connecting to multiple GP units, be sure to set the starting address such that no GP unit's system area overlaps with that of the other.

#### **◆** Part and Tag Settings

Word Devices

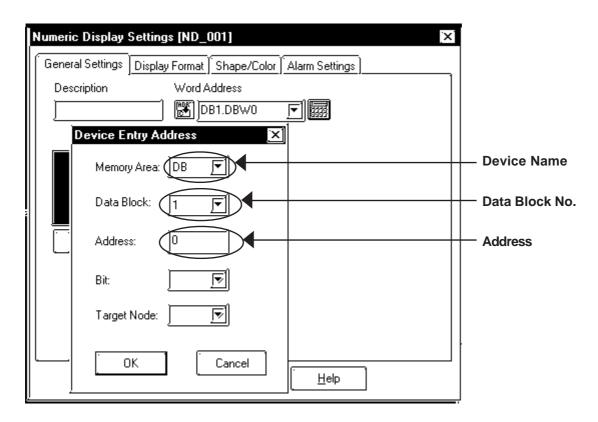

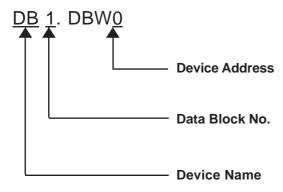

#### • Bit Devices

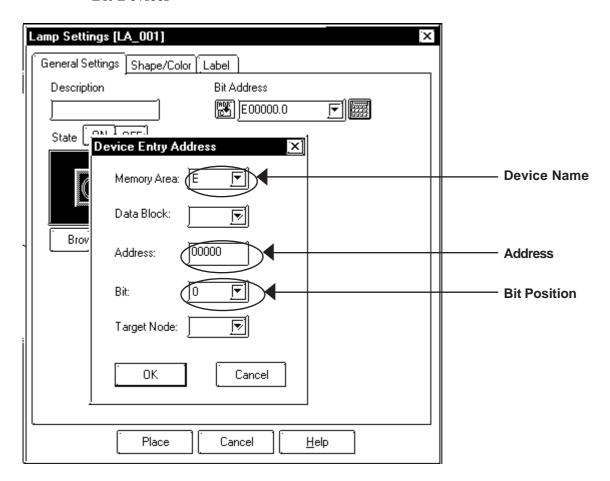

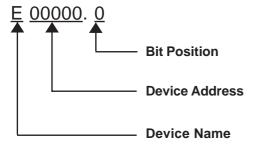

## 7.6.3 Environment Setup

The following table lists the recommended GP/GLC communication settings required for ethernet communication.

| GP Settings     |                      | PLC Settings *3     |                      |
|-----------------|----------------------|---------------------|----------------------|
| SRC IP Address  | GP's IP Address *1   | Partner: IP address | GP's IP Address *1   |
| SRC Port No.    | GP's Port No. *2     | Partner: Port       | GP's Port No. *2     |
| DEST IP Address | PLC's IP Address *1  | Local: IP address   | PLC's IP Address     |
| DEST Port No.   | PLC's FETCH Port No. | FETCH port No.      | PLC's FETCH Port No. |
| Write Port No.  | PLC's Write Port No. | Write Port No.      | PLC's Write Port No. |

<sup>\*1</sup> Contact your network administrator for setting values.

GP/GLC OFFLINE mode's [INITIALIZE] -> [SETUP OPERATION SUR-ROUNDINGS] -> [EXTENDED SETTINGS] -> [SETUP ETHERNET INFORMATION].

The default value is 8000. The 2-way driver uses this port and the following nine ports for a total of  $10 (8000 \sim 8009)$ .

\*3 Perform PLC settings via the NetPro ladder software.

| Port number's offset | Function                                               |
|----------------------|--------------------------------------------------------|
| +1                   | For MtoMLan (GP-PRO/PBIII for Windows Screen Transfer) |
| +2                   | For ProNet (Pro-Server with Pro-Studio for Windows)    |
| +3                   | Reserved                                               |
| +4                   | For GP-Web                                             |
| +5                   | Reserved                                               |
| +6                   | For Pro-Control Editor                                 |
| +7                   | Reserved                                               |
| +8                   | For GP-PRO/PBIII for Windows Simulation                |
| +9                   | Reserved                                               |

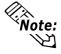

The communication format used is TCP (fixed).

<sup>\*2</sup> When using the following functions on a GP2000 or GLC2000 series unit, be sure not to use duplicate port number values. Check the 2-way driver's port number setting via the following menu:

#### **■ GP Setup Operation Surroundings Menu (OFFLINE)**

The following screens show the GP unit settings necessary for communication via ethernet connection.

| SETUPO | OPERATION SURROUNDINGS MENU RETURN |
|--------|------------------------------------|
| 1      | SETUP OPERATION SURROUNDINGS       |
| 2      | SETUP ETHERNET INFORMATION         |
| 3      | SETUP ETHERNET EXT. INFORMATION    |
|        |                                    |
|        |                                    |

#### **◆** Operation Surroundings Setup (Large-sized GP)

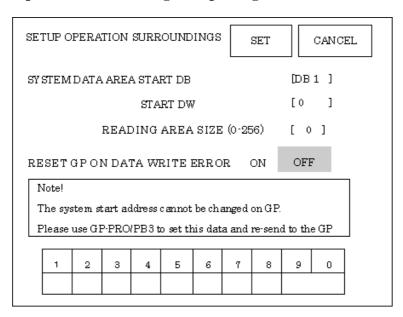

System Area related settings and On Data Write Error settings are performed via this menu. The system area start address cannot be changed via the GP unit. Be sure to use GP-PRO/PBIII Screen Editor software to change this data and resend it to the GP unit.

#### Operation Surroundings Setup (Medium-sized GP)

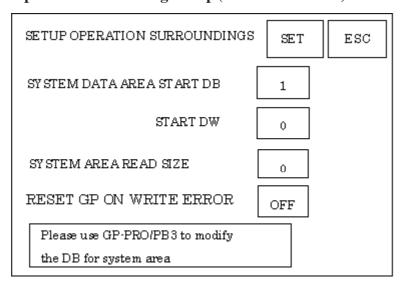

#### **♦** Ethernet Information Settings

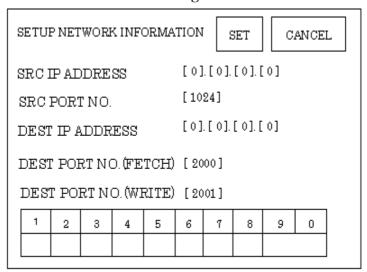

#### SRC IP ADDRESS

Enter the IP address for the GP at your station. To do this, separate the 32 bits of the IP address into four segments of eight bits each, delimit those segments with a dot, and then enter them as decimal numbers.

#### • SRC PORT NO.

Enter your station port number in the range from 1024 to 65535.

#### • DEST IP ADDRESS

Enter the IP address of the other station (PLC).

#### • DEST PORT NO. (FETCH)

Enter the FETCH Port No. of the PLC in the range from 1024 to 65535.

#### • DEST PORT NO. (WRITE)

Enter the WRITE Port No. of the PLC in the range from 1024 to 65535.

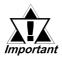

When using the GP2000/GLC2000 series unit's built-in ethernet port, be sure the SRC IP ADDRESS value is not the same as the 2-Way driver's port number. The 2-Way driver's port number setting can be checked via GP OFFLINE mode's [INITIALIZE] -> [SETUP OPERATION SURROUNDINGS] -> [EXTENDED SETTINGS] -> [SETUP ETHERNET INFORMATION].

The default value is 8000. The 2-Way driver uses this port and the following nine ports for a total of 10 (8000 ~ 8009). If the SRC IP ADDRESS is 0.0.0.0, the IP address set up via the 2-Way driver's [SETUP ETHERNET INFORMATION] will be enabled.

#### **◆** Ethernet Information Extended Settings

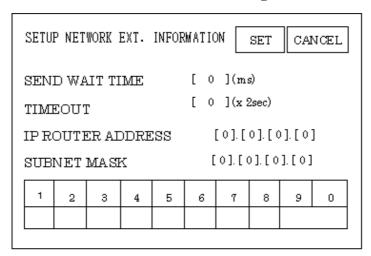

#### SEND WAIT TIME

Wait time can be added when a command is transmitted from the GP. Use the wait time if the traffic on the communications line is heavy. If no wait time is required, enter "0".

#### TIMEOUT

Enter the desired timeout value. If no response is received from the other station within the specified time, a timeout occurs. If "0" is specified, the default time is 15 seconds when it is TCP communication, and is 5 seconds when it is UDP communication.

#### • IP ROUTER ADDRESS

Enter the IP address of the router (only one). If no router is used, enter "0" in all fields.

#### SUBNET MASK

Enter subnet masks. If no subnet mask is used, enter "0" in all fields.

#### **■** Screen Editor Settings

Screen Editor settings are performed via the [GP Setup] -> [Communication Settings] feature. The setting items are described below.

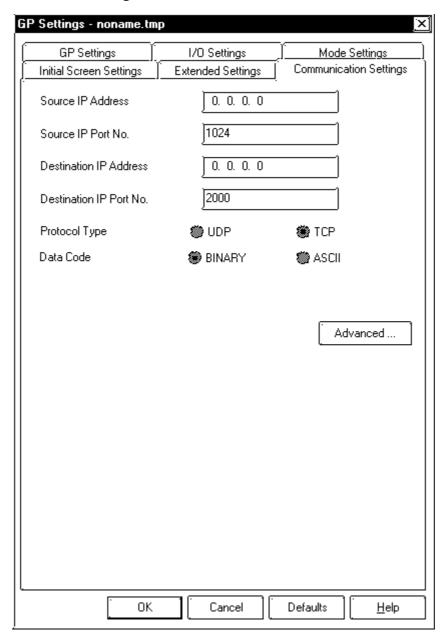

#### Source IP Address

Enter the IP address for the GP at your station. To do this, separate the 32 bits of the IP address into four segments of eight bits each, delimit those segments with a dot, and then enter them as decimal numbers.

#### Source IP Port No.

Enter your station port number in the range from 1024 to 65535.

#### • Destination IP Address

Enter the IP address of the other station (PLC).

#### • Destination IP Port No.

Enter the FETCH Port No. of the PLC in the range from 1024 to 65535. Default: 2000.

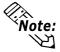

Protocol Type and Data Code settings cannot be performed.

#### **♦** Advanced Communication Setup

The [Advanced Communication Setup] screen is as shown below.

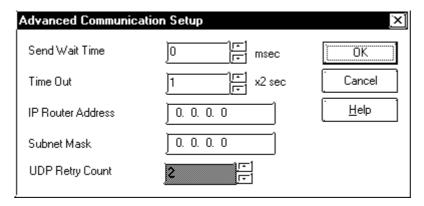

#### • Send Wait Time (0 to 255)

Wait time can be added when a command is transmitted from the GP. Use the wait time if the traffic on the communications line is heavy. If no wait time is required, enter "0".

#### • Time Out (0 to 65535)

Enter the desired timeout value. If no response is received from the other station within the specified time, a timeout occurs. If "0" is specified, the default time is 15 seconds.

#### • IP Router Address

Enter the IP address of the router (only one). If no router is used, enter "0" in all fields.

#### Subnet Mask

Enter subnet masks. If no subnet mask is used, enter "0" in all fields.

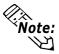

UDP Retry Count value setting cannot be performed.

# 7.6.4 Error Codes

## ■ PLC SPECIFIC ERROR CODES

PLC error codes are displayed in the left lower corner of the GP screen in the format shown below. \*\* indicates PLC specific error codes.

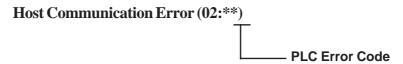

| Error Code | Cause                                 |
|------------|---------------------------------------|
| 09         | Trying to read data from / write data |
| 09         | to a non-existing PLC address.        |

# 7.9 Protocol Stack Error Codes

Protocol Stack Error Codes are displayed on the GP as follows.

Host communication error (02:FE:\*\*)

\*\* represents one of the following error codes, from 00 to F0.

| Error Code | Description                                                         | Notes |
|------------|---------------------------------------------------------------------|-------|
| 00         | There is a setup error related to the IP address of your station at |       |
| 00         | initialization.                                                     |       |
| 05         | Initialization has failed.                                          |       |
| 06         | Cancelling of communications has failed.                            |       |
| 07         | An attempt was made to establish a connection before                |       |
| 07         | initialization was successfully completed.                          |       |
| 08         | Your station's port number is incorrect                             |       |
| 09         | The destination station's port number is incorrect.                 |       |
| 0A         | The IP address of the other station is incorrectl.                  |       |
| OB         | The same port number is already being used by UDP for               |       |
| OB         | establishing the connection.                                        |       |
| OC         | The same port number is already being used by TCP for               |       |
| 00         | establishing the connection.                                        |       |
| 0D         | Protocol stack has refused connection establishment.                |       |
| 0E         | Protocol stack has returned the unsuccessful establishment of       |       |
| UL.        | a connection.                                                       |       |
| 0F         | The connection has been shut down.                                  |       |
| 10         | All connections are busy. No connection is available.               |       |
| 13         | Your station was aborted by a different station.                    |       |
| 30         | There was no reply from the protocol stack.                         |       |
| 32         | There was no reply from the other station.                          | *1 *2 |
| 40         | No network infofmation exists for the designated node.              | *1    |
| 41         | I/O memory type of the random read-out response data is incorrect   | *1    |
| 42         | Network information does not exist.                                 |       |
| F0         | Undefined error.                                                    |       |

\*1 When using an OMRON Corporation CS1/CJ/CJ1M Series unit, the error code will appear on the GP screen as shown below. Also, behind the Ethernet error code will appear the designated Network and Node addresses.

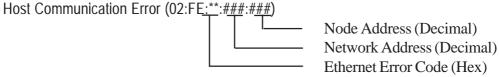

\*2 When using a Hitachi Industrial Equipment Corporation's HIDIC H Series or a Schneider Corporation MODBUS TCP unit, the error code will appear on the GP screen as shown below. Also, behind the Ethernet error code will appear the designated Node address.

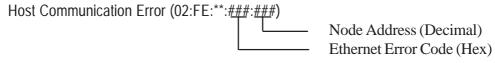